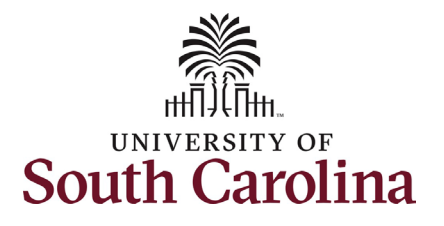

#### **How to initiate a sabbatical or professional leave in HCM:** This job aid outlines how to initiate a sabbatical or professional leave action for faculty. **Navigation:** Employee Self Service > My Homepage > ePAF Homepage **Information** Screenshots Menu  $\bullet$  Search in Menu  $\Omega$ **Those with HR Initiator access can**  Employee Self Service  $\overline{\triangledown}$ **take this action for employees within**  My Homepage Payroll **Talent Profile Benefit Details their security scope.** Manager Self Service  $\mathbf{a}$  in **Employee Self Service**  $\overline{\cdot \circ \cdot}$ 84 A Note: An employee on sabbatical or **USC Central HR Administrator** professional leave remains in that Last Pay Date 03/15/2022 status until you initiate a **Return from USC Profile** Time and Ahsence **Leave** action on the Status Change eForm. **Initiating a sabbatical/professional leave (paid leave) action**: In order to Menu  $\frac{1}{2}$  Search in Menu initiate a sabbatical/professional leave My Homepage  $\triangledown$ action for one of your employees, take ly Submitted eForms - Aging the following steps: ■ 1 Week<br>■ 2 Weeks<br>■ 3 Weeks<br>■ 4+ Week<br>■ < 1 Weel 1. Click the **Employee Self-Service** drop-down menu button. ムか 2. Click the **My Homepage** option **+A** in the drop-down. 3. Click the **ePAF Homepage** tile.É É É  $\overline{\bullet}$

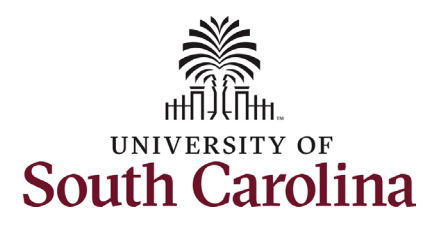

On the ePAF homepage enter your employee's name or USC ID in the **Search for Person** field, then click the **Search** button.

The results that appear are referred to as **Search Cards**. Determine the appropriate Search Card by reviewing the EMPL ID (aka USC ID), EMPL record, Department, EMPL Class, and other data presented.

On the appropriate Search Card, click the **Related Actions Menu** button.

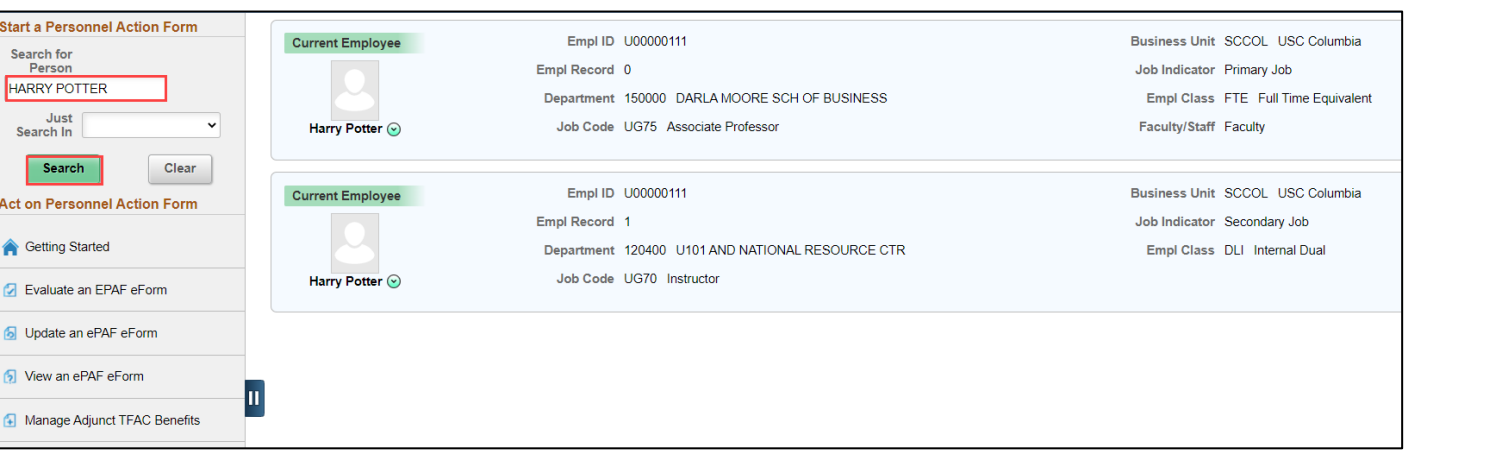

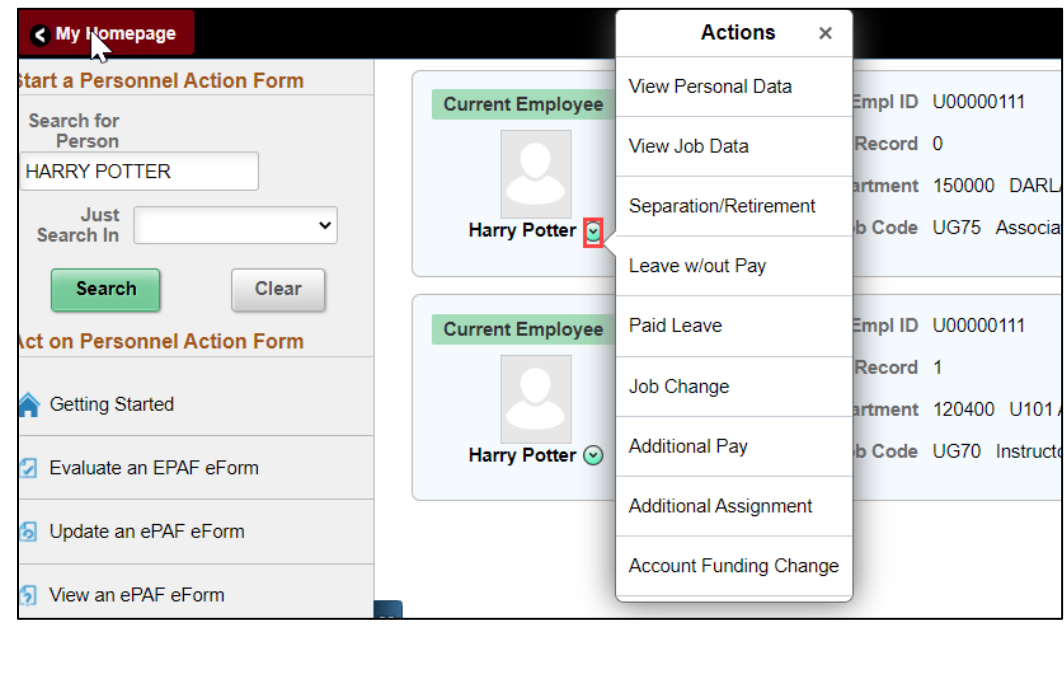

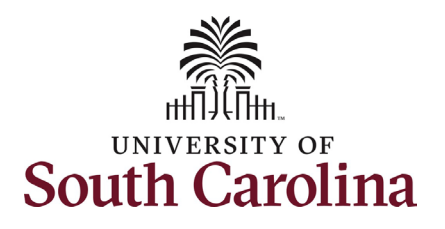

The **Related Actions Menu** shows all of the actions/eForms which the user has authority to initiate on this specific employee's EMPL record.

The **Status Change eForm** is used to change the HR and/or Payroll status of an employee from 'Active' to something else and vice versa. Note the **Status Change** eForm does not appear in the **Related Actions Menu** by name, rather there are actions listed that take you into the eForm.

- a. For staff, the options are:
	- i. Separation/Retirement
	- ii. Leave w/out Pay
- b. For faculty, the options are:
	- i. Separation/Retirement
	- ii. Leave w/out Pay
	- iii. Paid Leave

From the Related Actions Menu for your faculty member, select the **Paid Leave** option.

Note: **Paid Leave** strictly refers to sabbatical and professional leave for faculty and is not tied to leave submitted through the Request an Absence process in the Time and Absence side of HCM.

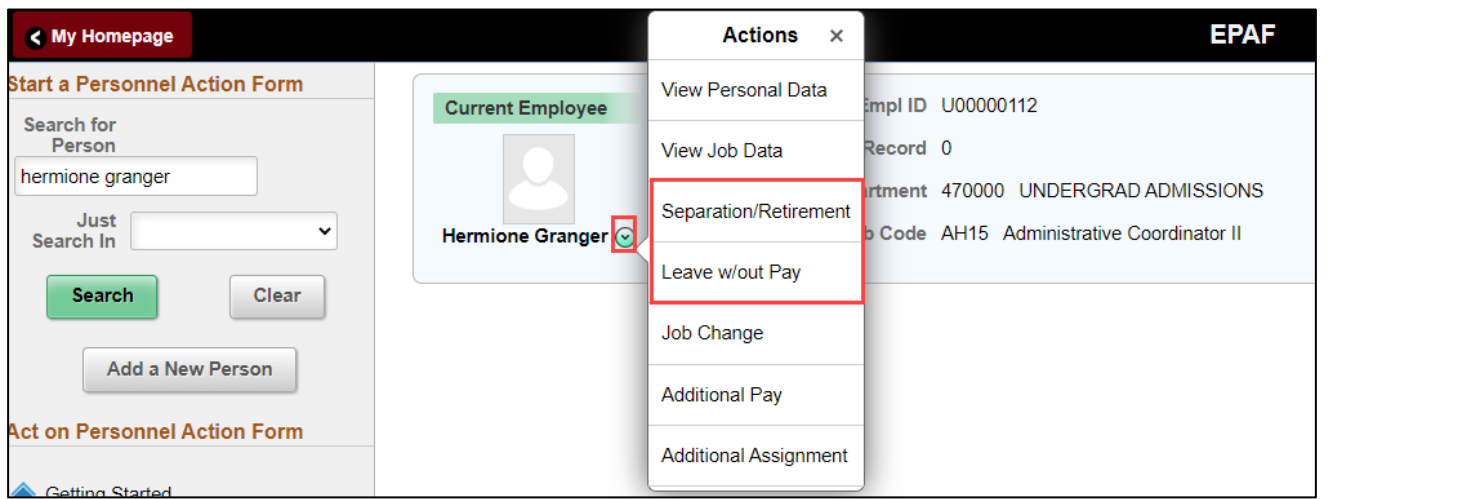

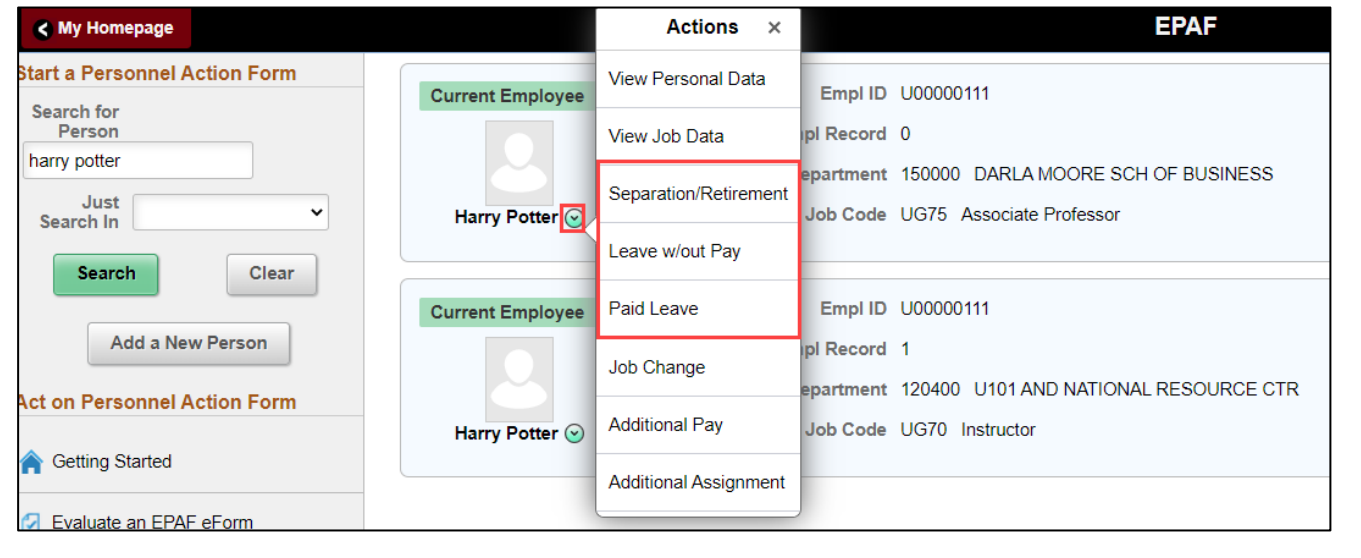

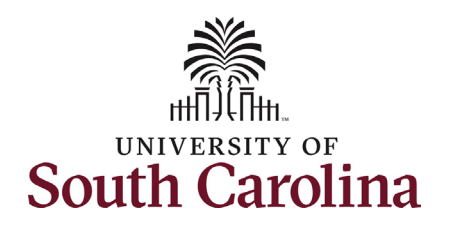

- **Completing the Status Change eForm:** 1. The **Action** of **Paid Leave of Absence** has prepopulated based on your selection from the Related Actions Menu.
	- 2. Click the **Reason Code** dropdown menu button to select the appropriate reason for the sabbatical or professional leave action.
		- a. Professional Leave-Full Pay
		- b. Professional Leave-Partial Pay
		- c. Sabbatical Leave-Full Pay
		- d. Sabbatical Leave-Partial Pay

Note: Sabbatical and professional leave for the full academic year are generally paid at a percentage of the faculty member's base salary. That percentage is established by the College. Sabbatical and professional leave for one semester is generally paid at the full salary.

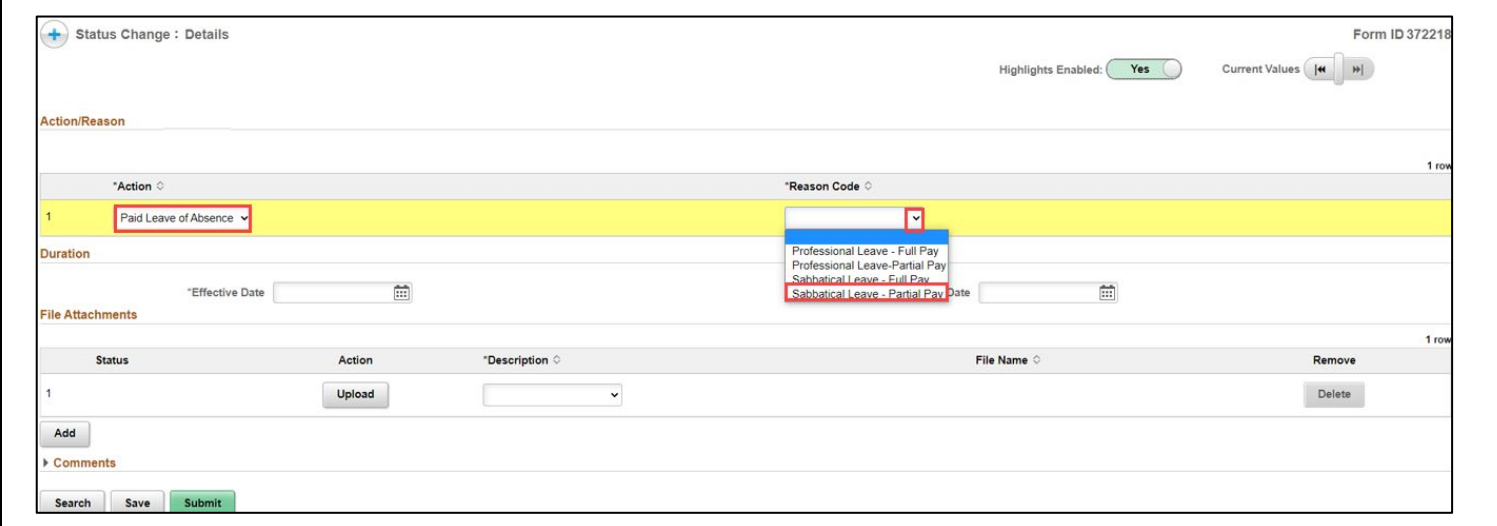

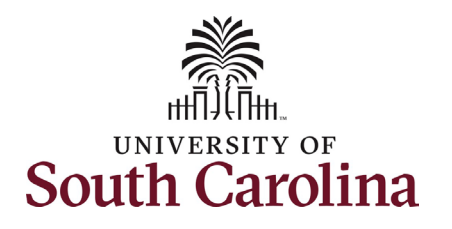

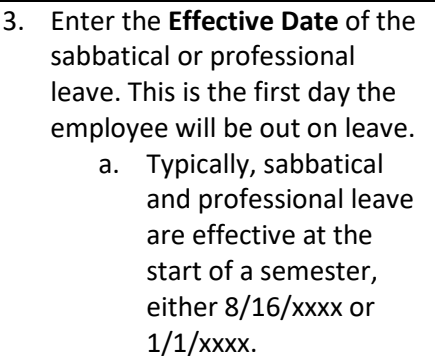

- 4. Enter the **Expected Return Date**. This is the date the employee is anticipated to report back to work. *Note this field does not trigger a recall action, it is strictly for administrative purposes.*
- 5. Enter the **Percent of Pay to Receive**. Note this field only appears when using sabbatical or professional leave partial pay.

Do not change the **Amount** in the **Base Pay Funding** line(s)! The **Percent Total** must be 100. If you change the Amount, it will reduce the percent and the form will not submit.

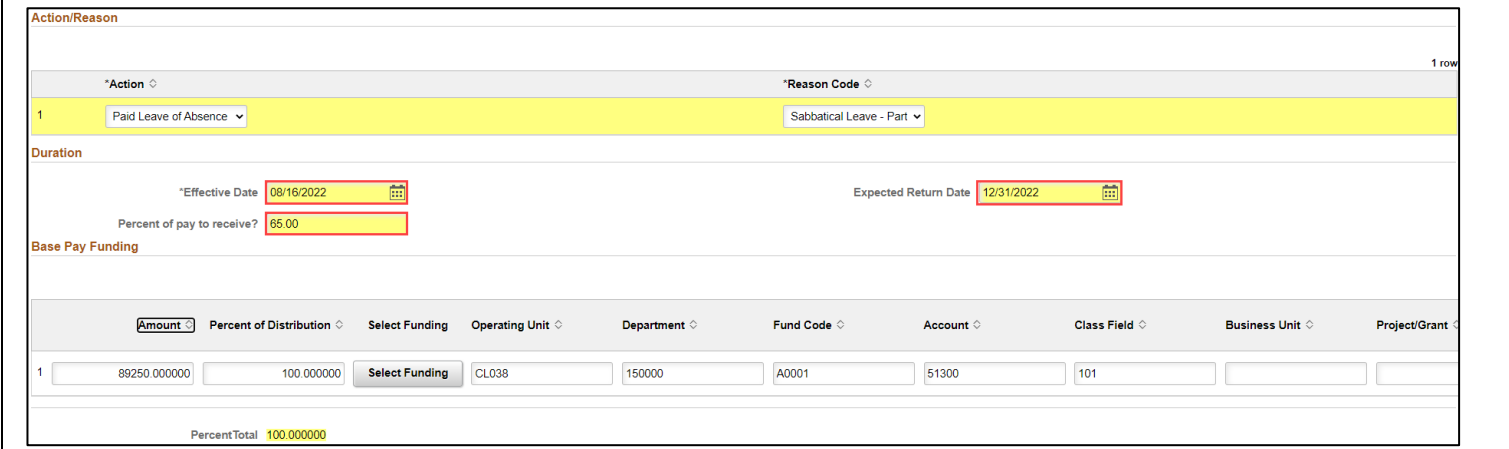

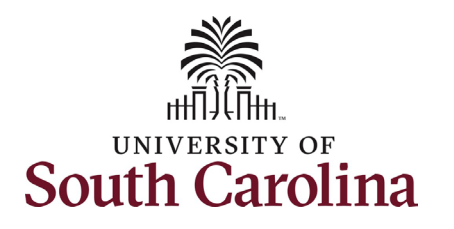

- 6. Sabbatical and professional leave actions require an attachment. Specifically, the action must be accompanied by the sabbatical or professional leave request approved by the Dean of the College/School. Click the **Upload** button and follow the on-screen prompts to upload the letter from your device.
- 7. Review your work on the eForm. Once you've confirmed the data click the **Submit** button.
- 8. The eForm has successfully submitted! Always click the **View Approval Route** button to see the workflow steps for the action.

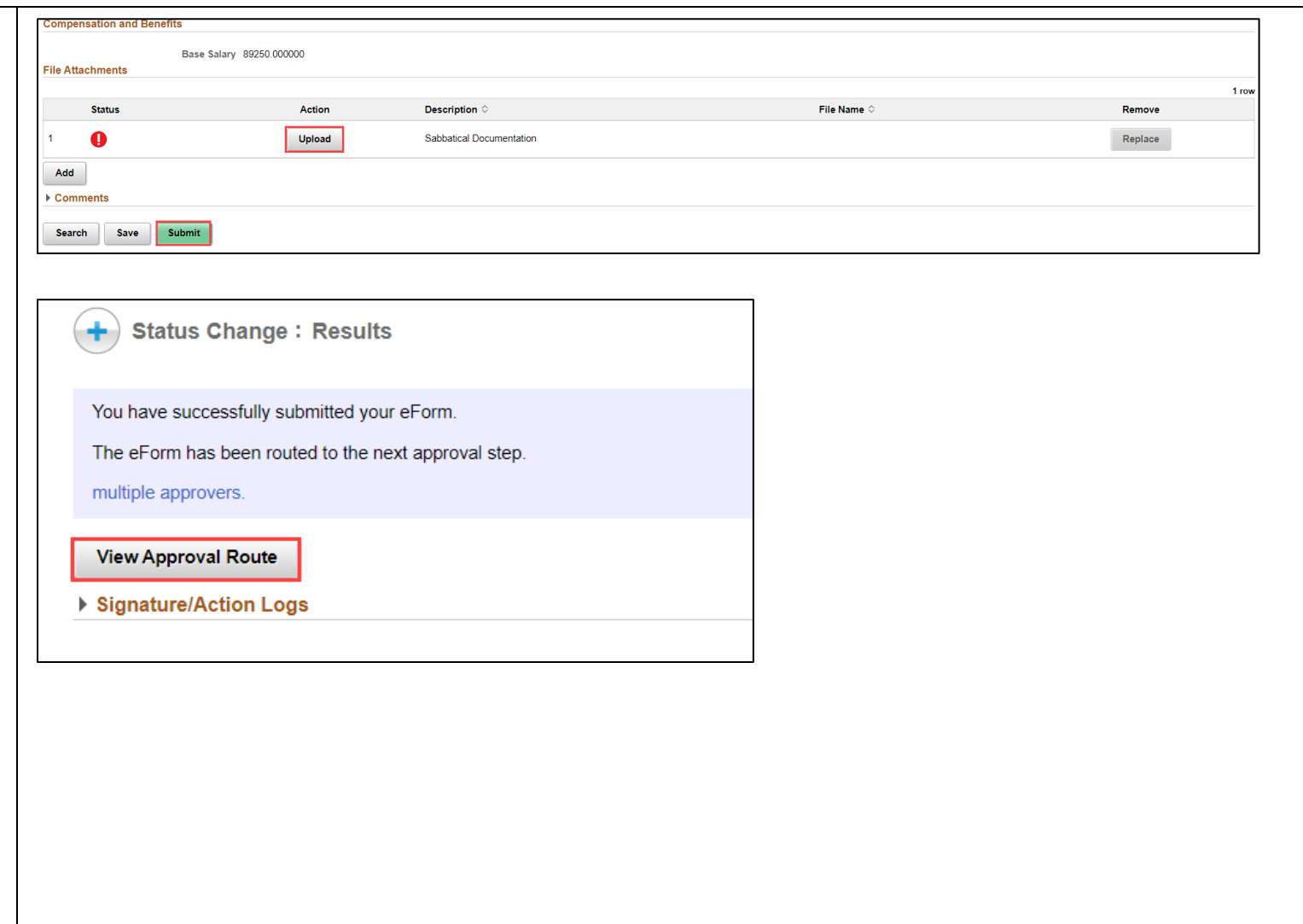

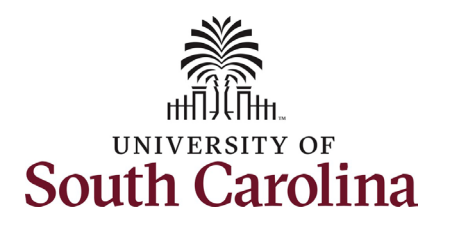

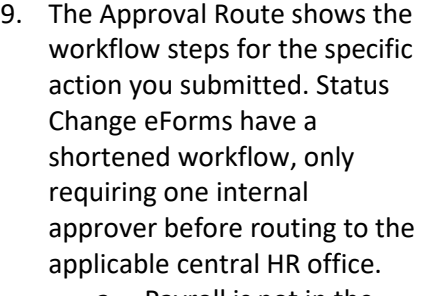

- a. Payroll is not in the workflow for any HR eForm, rather they have view access to all eForms. This workflow step will always say **Not Routed**.
- 10. Upon review of the workflow, click the **Done** button.

You have successfully initiated a **Sabbatical or Professional Leave with Pay** action!

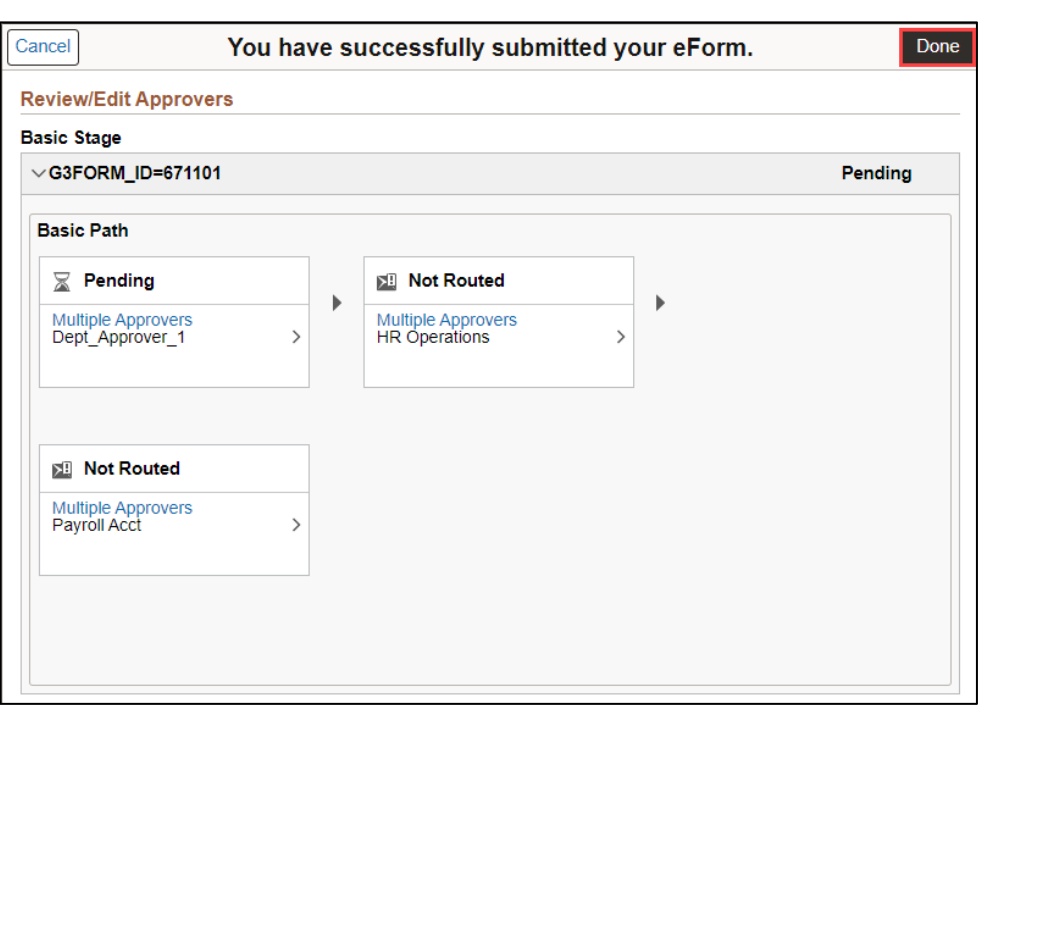